## **AGA REGISTRY SERVICE**

# **How To: Use the EPD Search**

The American Gelbvieh Association Registry Service has a great tool to find animals with certain EPD criteria. The EPD Search tool allows you to customize a search for animals with a desired set of EPDs and can be used to find animals with genetics to meet the goals of your breeding program.

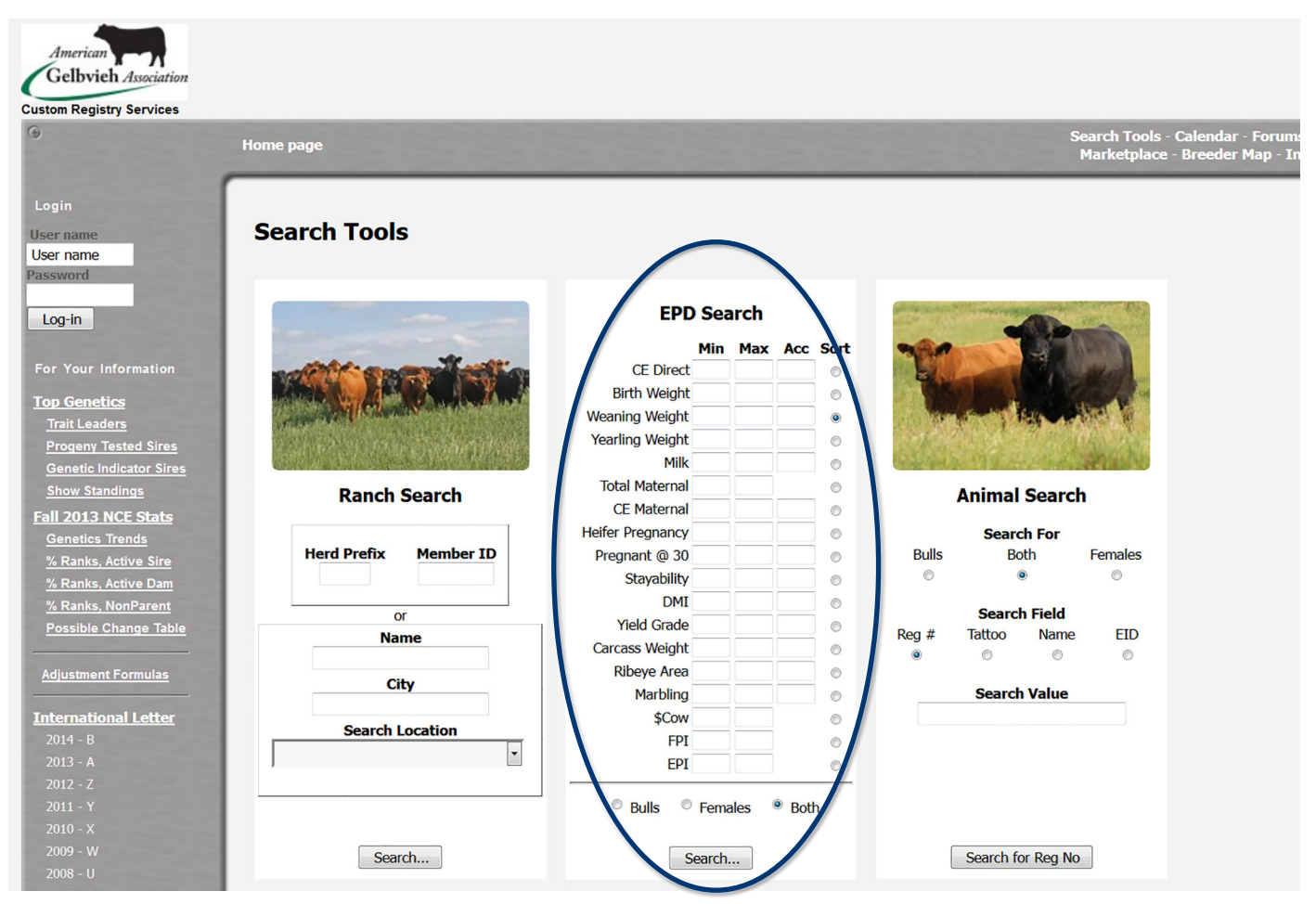

*AGA Registry Service home page. Using this home page, you can access the Ranch Search, EPD Search, and Animal Search.*

### Step 1: Accessing the EPD Search tool

- Go to www.Gelbvieh.org using any Internet browser (i.e. Internet Explorer, Firefox, Safari, Chrome, etc.,)
- Click on Animal and Member Search in the upper right hand corner of the Gelbvieh home page.

You are now on the American Gelbvieh Association Registry Service.

### Step 2: Using the EPD Search

The EPD Search is in the center of the main search screen. All of the AGA EPDs and indexes are search options, including AGA's maternal index the \$Cow, the carcass index - feeder profit index or FPI, and the efficiency index - efficiency profit index or EPI.

To use the EPD Search, enter in minimum and/ or maximum EPD values, for one EPD or for multiple EPDs. You can also set desired accuracy levels for your

Quick tip: To make the screen bigger or smaller, use keyboard shortcuts. If you are using a PC, Control + makes it bigger, Control – makes it smaller. If you are using a Mac, use Command + or Command -.

search. Note that total maternal, \$Cow, FPI and EPI do not have an option to search by accuracy. This is because indexes do not have accuracies.

The far right hand column of the EPD Search screen is a Sort column. The Sort tells the system by which EPD to sort the results list. You can have the list sorted by any EPD, regardless of whether or not you

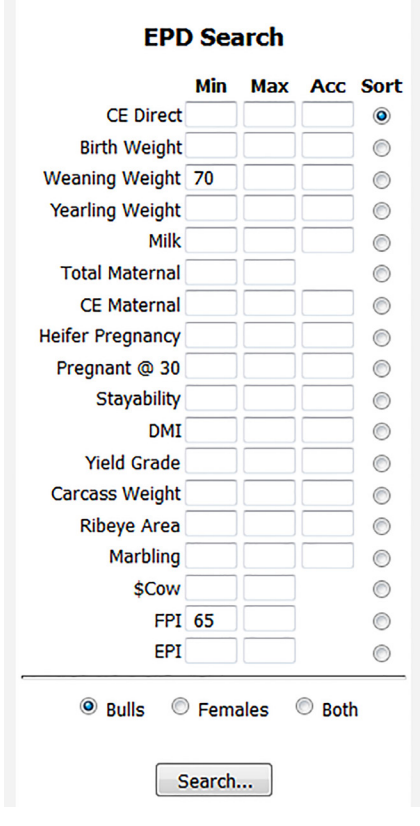

*An example of how the EPD Search tool can be used to find bulls with minimum EPD values.* 

put in a search value for that EPD. Sorting the results for bulls, females or both are also search options.

#### EPD Search Examples

To use the EPD Search tool, enter desired search criteria. For example, search for a bull with a weaning weight EPD greater than 70 and a FPI greater than 65. Enter 70 in the Min column for weaning weight and 65 in the Min column for FPI. Then, sort by Calving Ease Direct, so select the CE Direct button, select the Bulls radio button and hit Search.

The EPD Search Results are displayed below the search screen. In the upper right hand corner of the Search Results, the number of results is listed plus the search criteria. Click on the red registration number to view that animal's detail screen.

Scroll through the list to view the results. Animal information displayed on the page includes: registration number, tattoo, name, EPDs, possible change, accuracy, and EPD breed percentile rank. In addition, DNA test results for genetic conditions are provided. On females, Dam of Merit and Dam of Distinction status is also provided.

#### Exporting Search Results

The search results can be exported into an excel spreadsheet and saved for reference. To export the results, click on the icon next to Export to Spreadsheet. A dialog box will pop up asking what you want to do with this file, either open it with Microsoft Excel or Save the File. Select your desired option, then hit ok. The Excel file opens up. Click Enable Editing at the top. From here, you can save this file. You can also sort the list by any of the columns in any order you desire using Excel.

For more tutorials and information on the AGA Registry Service, visit the Registry Service Tutorials page under the Education Center tab at Gelbvieh.org.

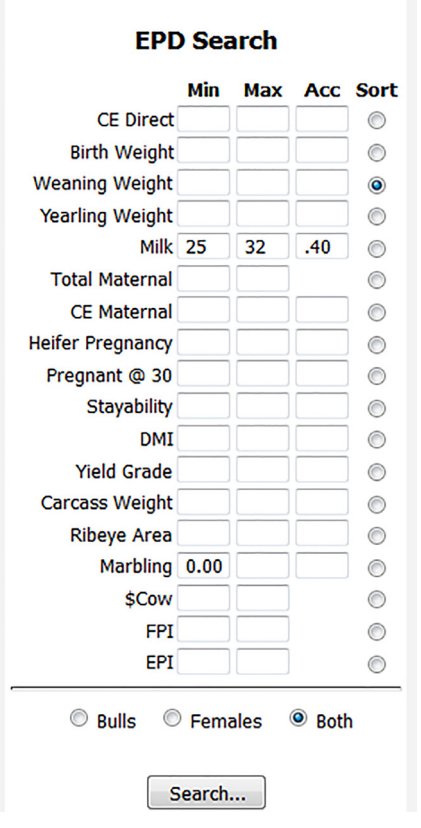

*An example of how the EPD Search tool can be used to find animals with minimum and maximum EPD values with a desired accuracy.*